# **Confonet Judgment Search**

Consumers/Advocates or any user can search the Judgment of the case through "Judgment Search" link given on the home page of website [http://confonet.nic.in](http://confonet.nic.in/). Judgment search can be made depeneding upon various selection criteria such as -Type of Date(Date of disposal or Date of filing) , duration (start End and End Date), Search By options, State name & Search in (State Commission/ District consumer forum). To search the list of all Judgments which are disposed off in specified period, "None of the above" parameter is available in the drop-down list of 'Search By' option. It will display the complete list of all judgments during the specified period. This search can be further refined/filtered by 7 other search parameters i.e Case number, Complainant Name, Respondent Name, Complainant Advocate name, Respondent Advocate name, Judge/Member's name or free text search.

Detailed procedure for judgment search is as given below-

### **'Date By' Search–**

There are two options for Date by search:

- 1. Date of Disposal
- 2. Date of filing

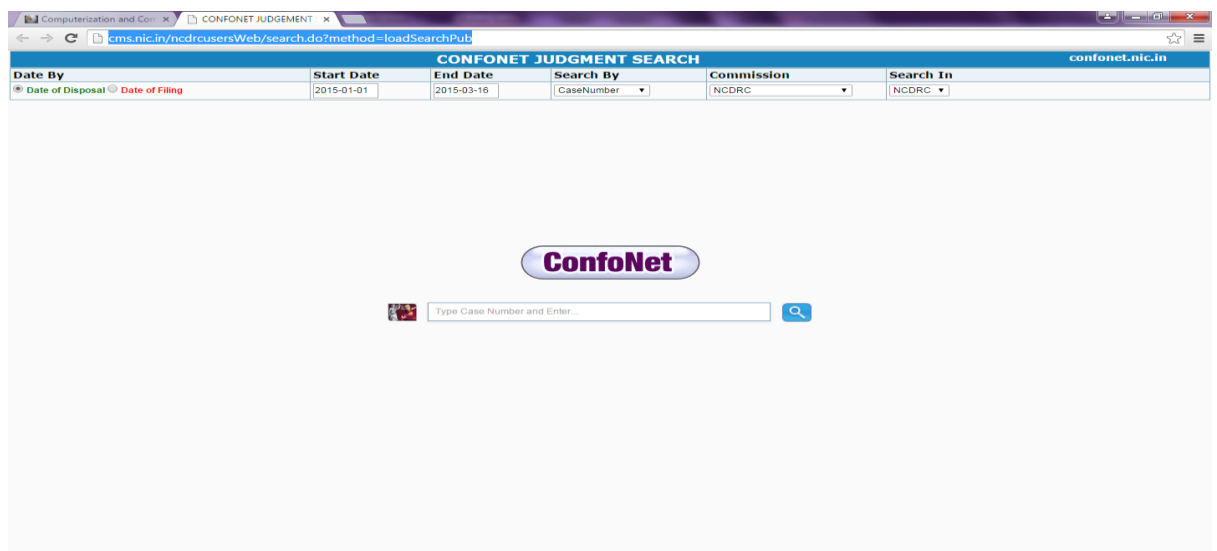

#### **On selecting 'Date of Disposal':**

Date of Disposal option is meant to search judgments of those cases whose date of disposal lies between the duration specified by giving Start date and End date. By default, the report will be generated according to date of disposal.

## **On selecting 'Date of Filing'**

Date of Filing option is meant to search judgments of those cases whose date of filing lies between the duration specified by giving Start date and End date.

**2. Start Date & End Date:** User have to give Start date & End date for specifying the duration of search.

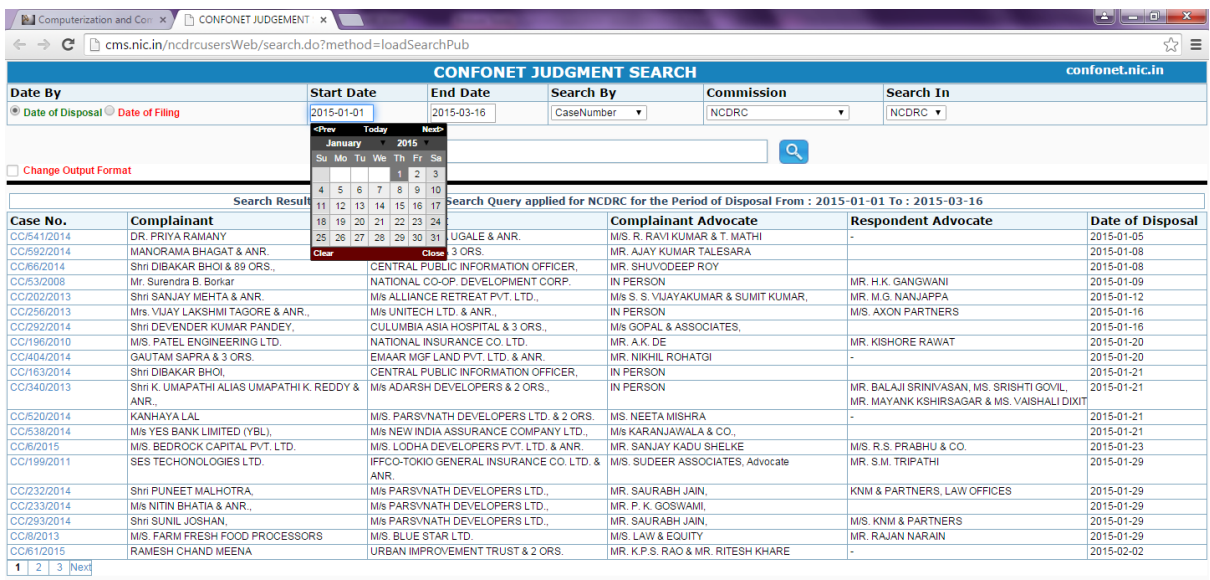

## **3. Advanced Search options**:

#### **Search By:**

## **To search the Judgments disposed off in specified period:**

4. if user have no idea about the exact case details. '**None of the above'** option can be chosen to get list of all judgments disposed during the specified period. Then select the name of 'commission/State' from the drop down list and choose 'State Commission / Name of District Consumer Forum' to specify whether judgment is to be searched in State Commission or in any District Consumer forum of the state and then finally click on search icon  $\left( \begin{array}{c} \bigcirc$  to get the result.

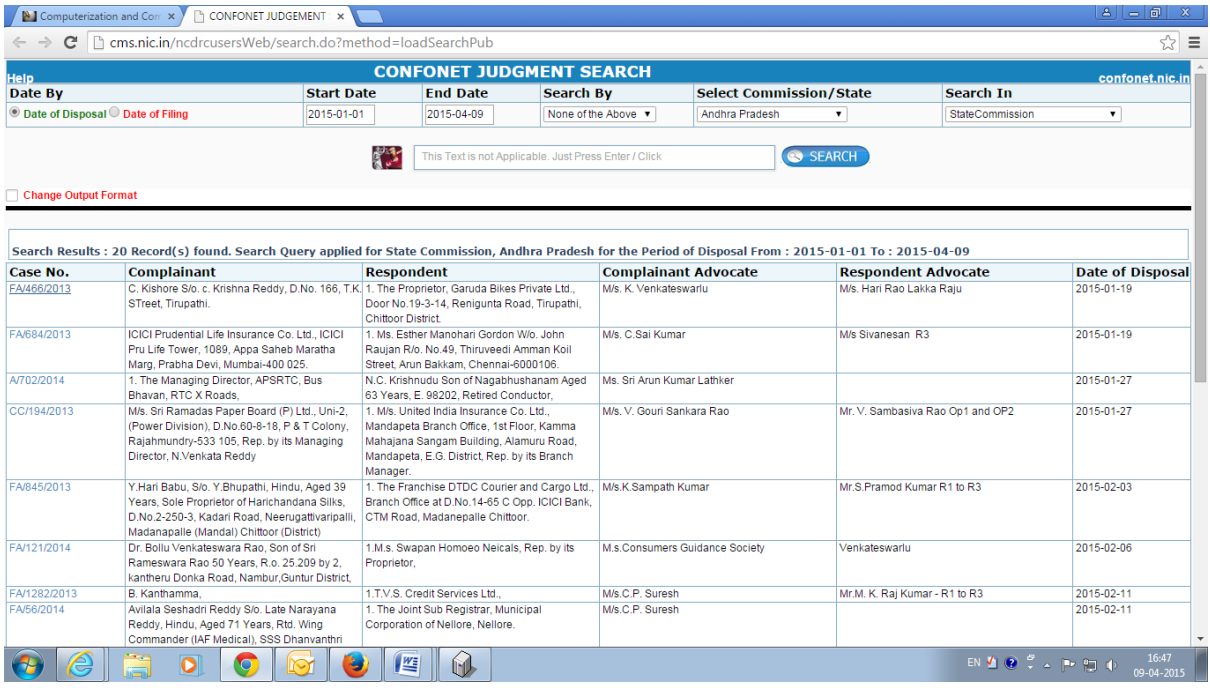

Further, the search can be refined/filtered by selecting any parameter listed in drop down box (Case number, Complainant Name, Respondent Name, Complainant Advocate name, Respondent Advocate name, Judge/Member's name or Any free text) listed in drop down box. After that, user need to enter keyword in the textbox, according to the choice selected from the drop down box and then click on search icon  $\begin{bmatrix} \mathbf{Q} \end{bmatrix}$ . List of all judgments would be displayed which are matching with your information given.

Details of other search parameters are explained below-

3(i) **Search by Case Number**:Enter the case number in textbox and click on search icon  $\left( \begin{array}{c} \fbox{\large\bf Q} \end{array} \right)$ . It will generate the report of a particular case as shown below.

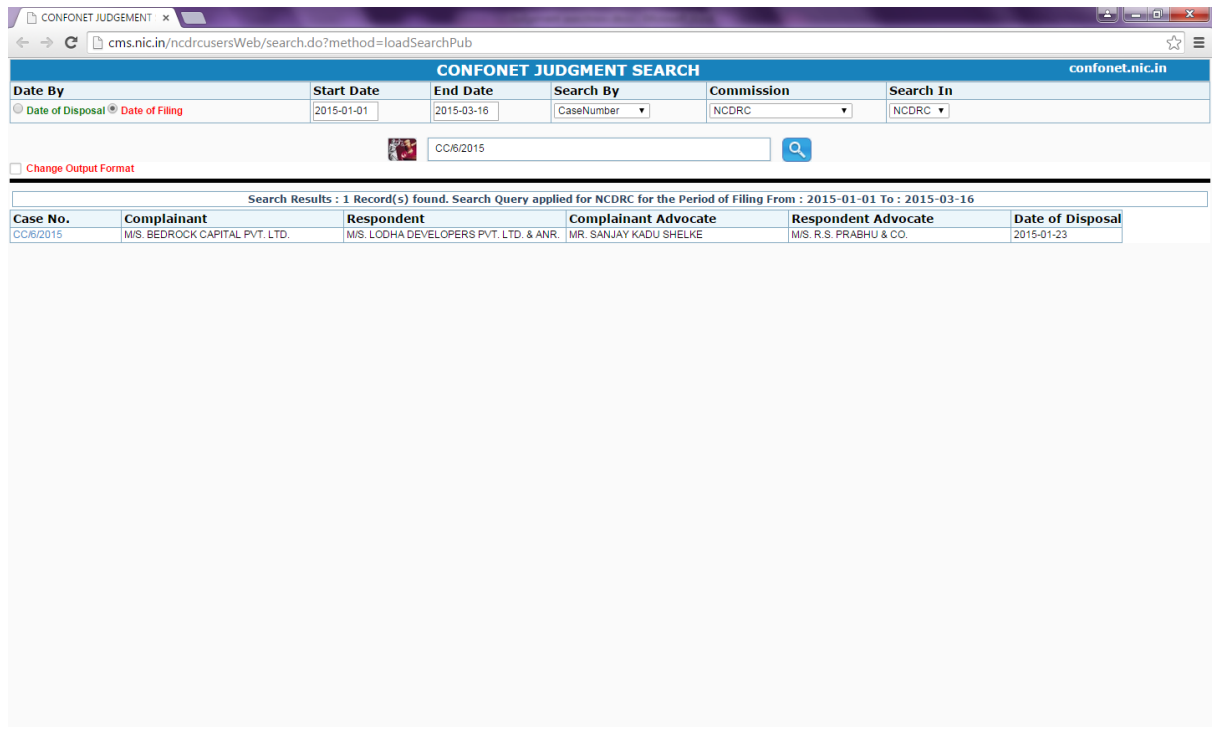

To view the Judgment click on case number hyperlink as shown below:

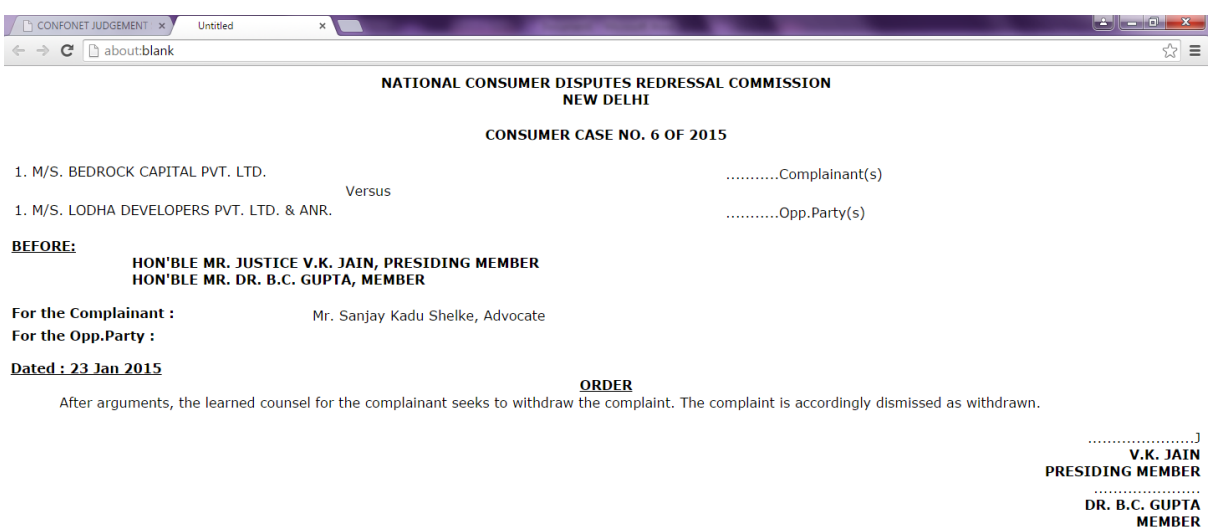

Search can be made by giving Partial Case Number. For Example if the case number has a keyword **FA** then in textbox enter **FA** then click on search icon  $\begin{pmatrix} 0 \\ 1 \end{pmatrix}$  the list of cases having **FA** keyword will be listed as shown below:

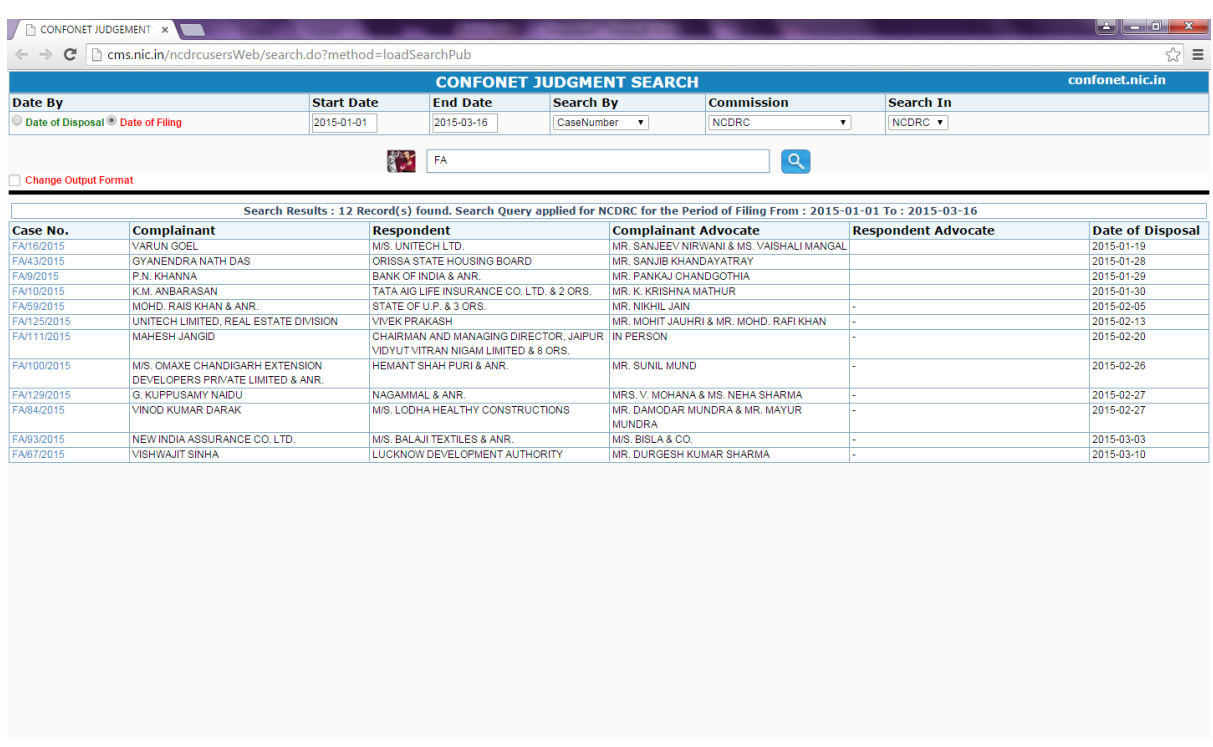

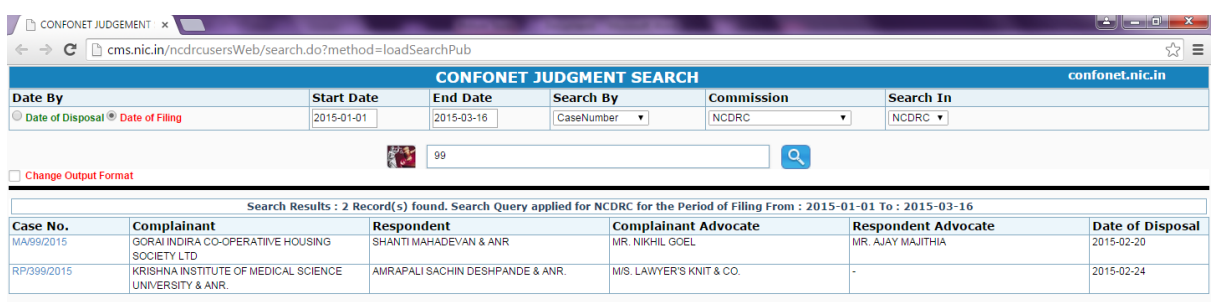

**3(ii)/3(iii) Search by Complainant/Respondent Name**: Enter the Complainant or Respondent name in textbox and click on search icon  $\left( \begin{array}{c} \mathbb{R} \\ \end{array} \right)$ . For example if the name of Respondent is **LIC of India** then the list of cases whose Respondent is **LIC of India** will be listed as below:

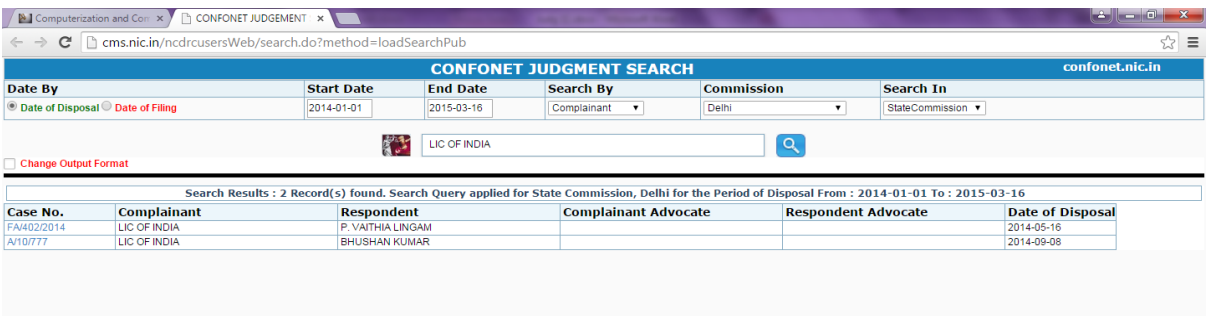

To see the content of Judgment click on case number hyperlink as shown below:

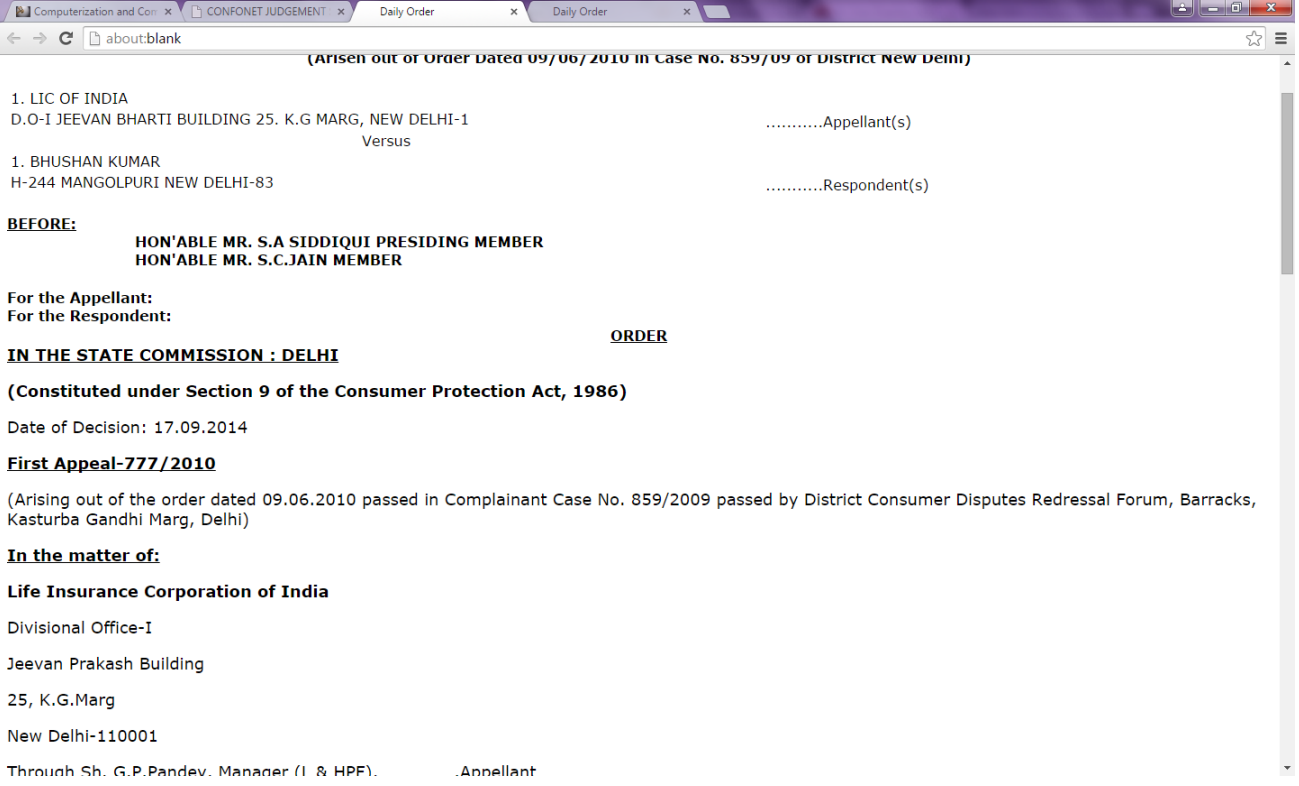

**3(iv)/3(v) Search by Complainant/Respondent Advocate Name**: Enter the Complainant or Respondent advocate name in textbox and click on search icon  $\begin{pmatrix} 0 \\ 1 \end{pmatrix}$ . For example if the name of Respondent Advocate is VINAY KUMAR then the list of cases whose Respondent Advocate name is VINAY KUMAR will be displayed as below:

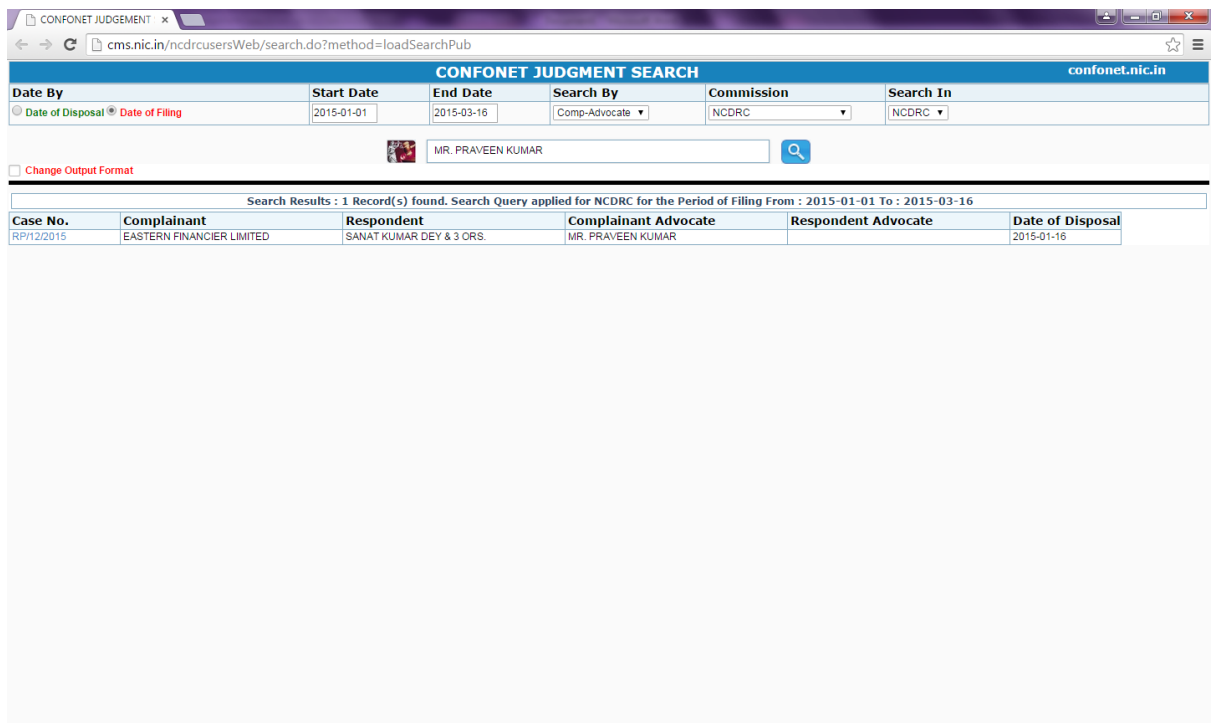

**3(vi) Search by Judge/Member's Name**: Same as Complainant/ Respondent name, search can be made by Judge/Member name. Enter the Judge/ Member name in textbox and click on search icon  $\begin{pmatrix} 0 \\ 1 \end{pmatrix}$ . For example if the name of Judge/member is ASHOK JAIN then the list of cases whose Judge/Member name ASHOK JAIN will be displayed.

**3(viI) Free Text**: The user can also enter the free text if exact case number is not known. For Example the complainant name contain Sharma in it and you are not sure that whether Mr. Sharma is Complainant or Respondent. Then type **Sharma** in the text box and click on search button. The complete list of cases having **Sharma** anywhere in the judgment **text**, will be displayed as shown below. If the Judgment is uploaded in PDF format then this feature of "Free text search" may not be available.

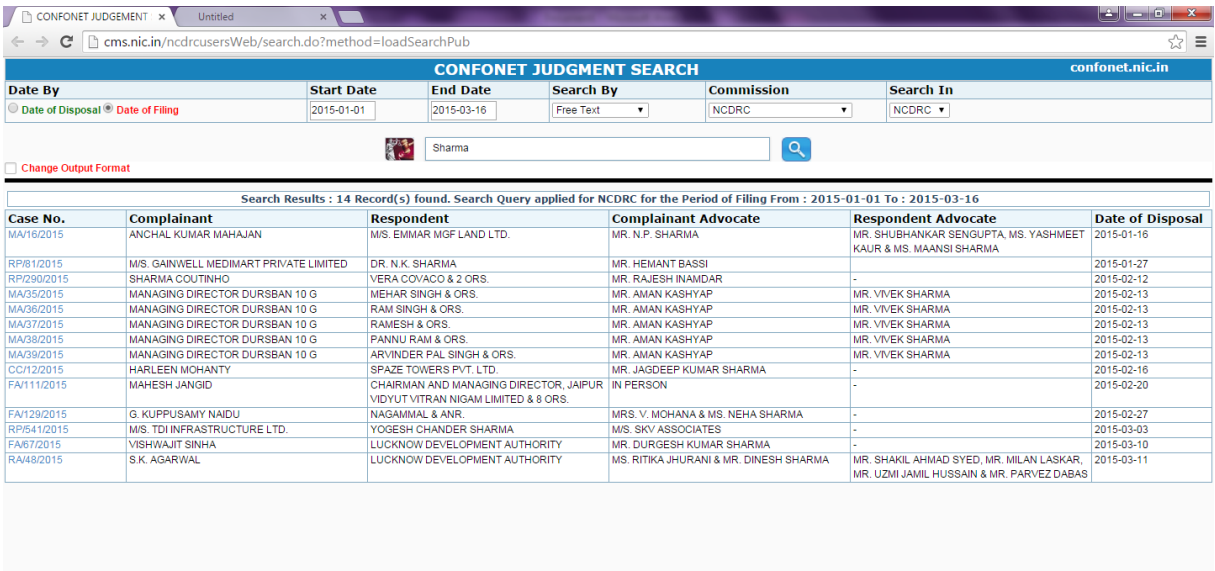

- 5. **Commission/State Name**: User can select the desired Commission/State name from the drop down list.
- 6. **Search in:** User can select the 'State Commission / Name of District Consumer Forum' to specify whether judgment is to be searched in State Commission or in any District Consumer forum of the state.

*Remarks: Judgments of some Consumer forums which are not using Online Case Monitoring System or the Judgments which are uploaded prior to 31st Jan'2015 may not be available here. User can check at <http://164.100.72.12/ncdrcrep>or may contact concerned consumer forums for the same. In case of non-availability of desired information, it may be possible that desired judgment may not be uploaded by concerned consumer forum.*